## **LINE: 2 Points**

- $\bullet$ click the  $\circ$  icon.
- specify **first point** (left-click).
- 
- specify **second point**
- **Right-click** to 'back' or press 'Esc' to exit.

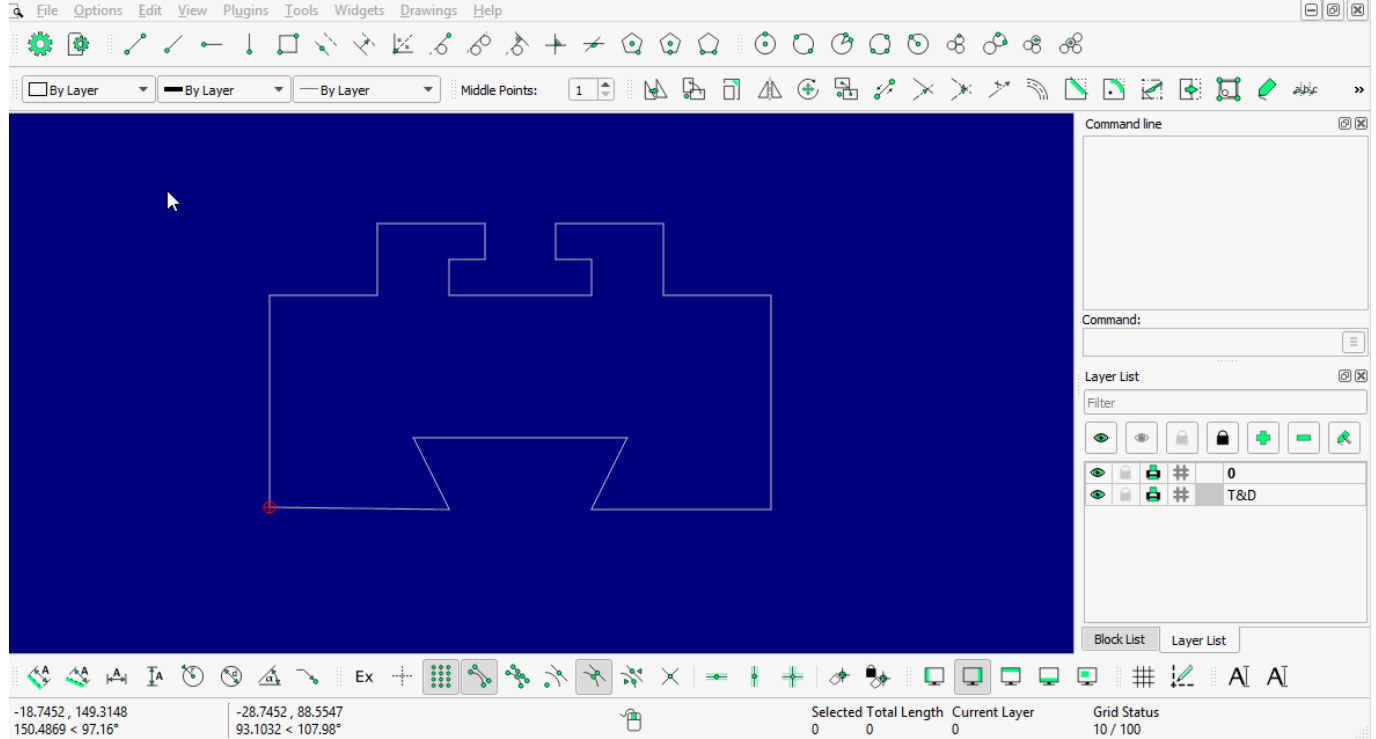

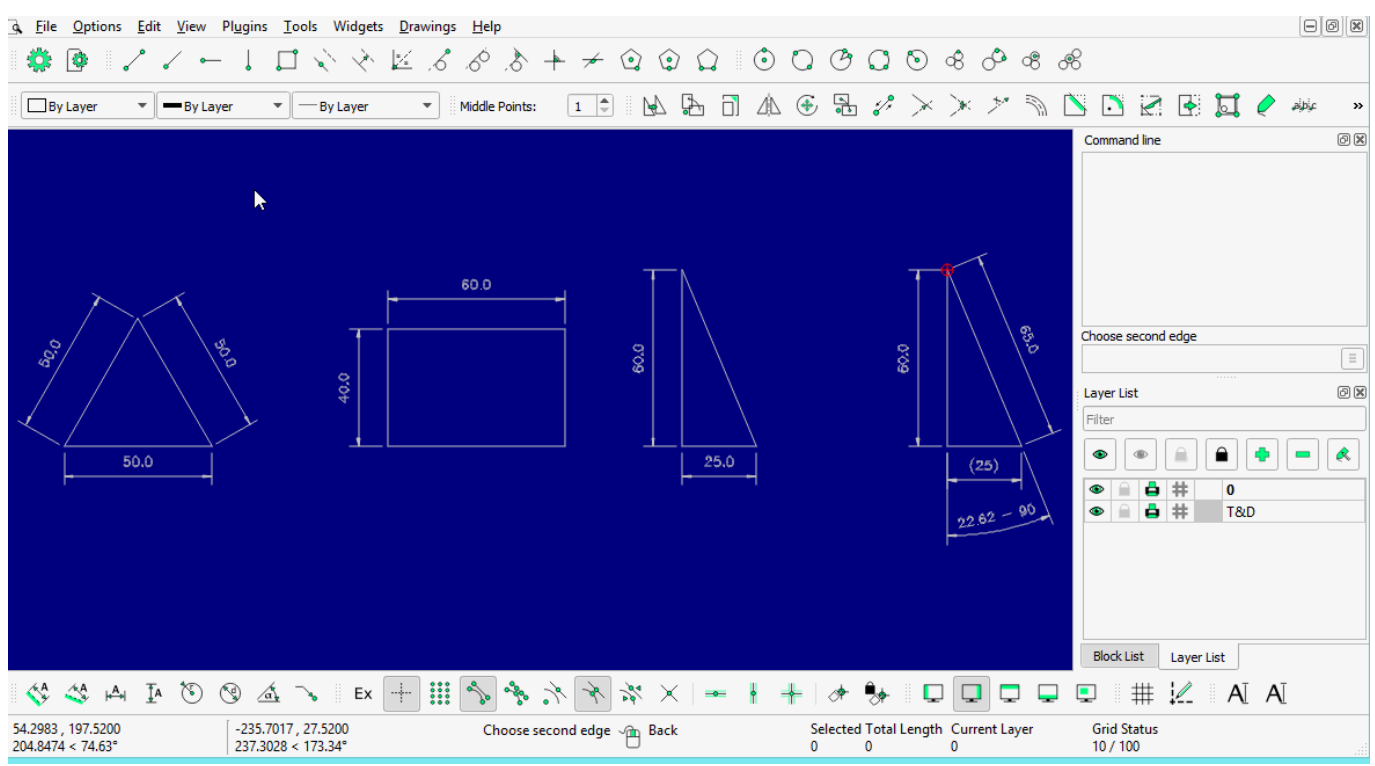

2 points with more detail (tips for drawing a specific length of a line; type the BOLD one into command-line).

- specify the First point (left-click).
- **@50<0** for straight line.
- **@50,50** for Square or **@50,30** for Rectangle.
- **@60<120** for 60mm line at 120 degrees. (try {-} (minus) symbol before 'degree' and see what happen!!)

#### **LINE: Angle**

clickthe  $\Box$  icon

- enter **angle** (see 'tool option')
- **enter length**
- specify **start, middle**, or **end** snap point specify **position**
- **Right-click** to 'back' or press 'Esc' to exit

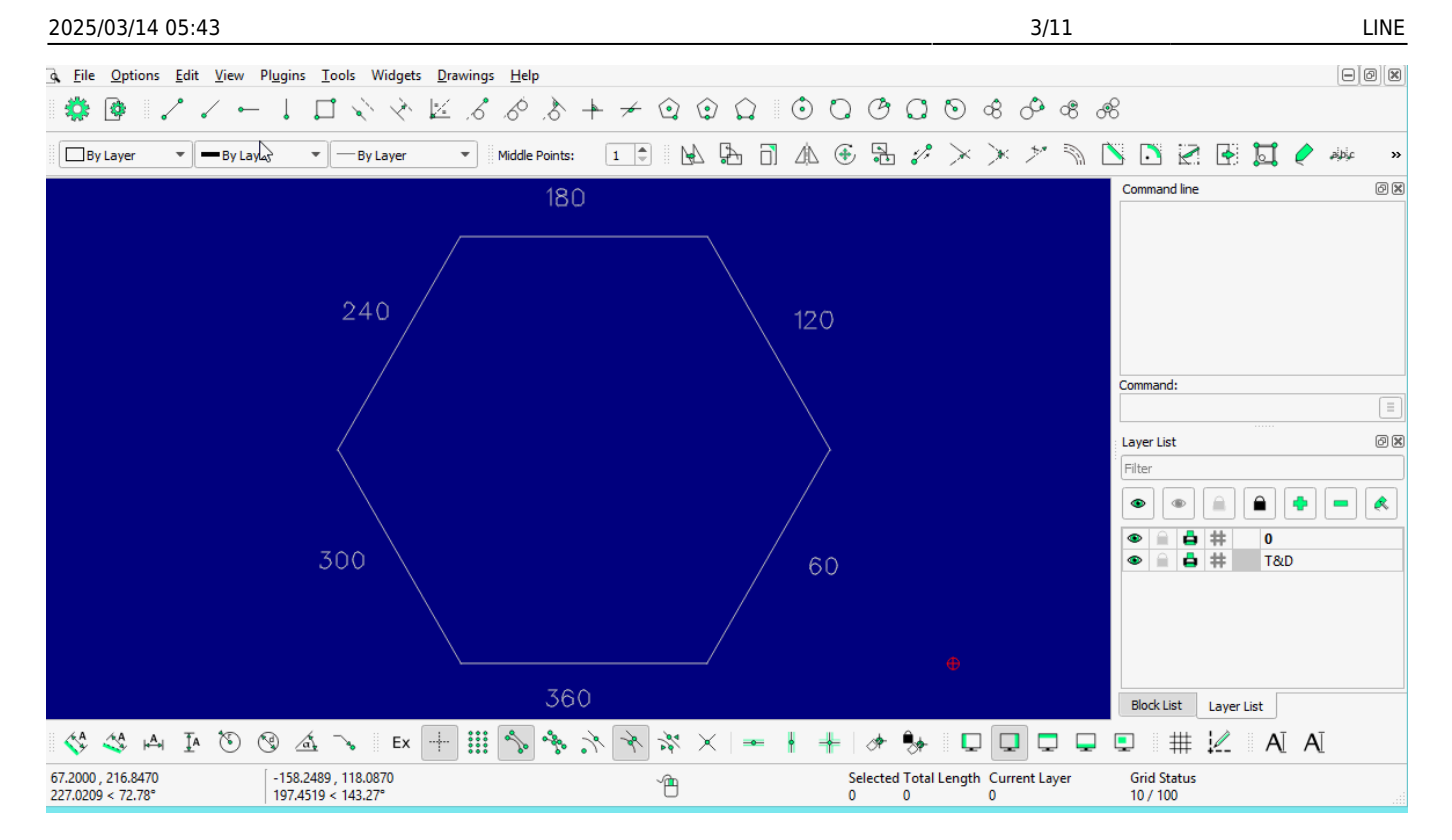

#### **LINE: Horizontal**

•click the  $\Box$  icon

4. File Options Edit View Plugins Tools Widgets Drawings Help

- **enter length**
- specify **start, middle**, or **end** snap point specify **position**
- **Right-click** to 'back' or press 'Esc' to exit

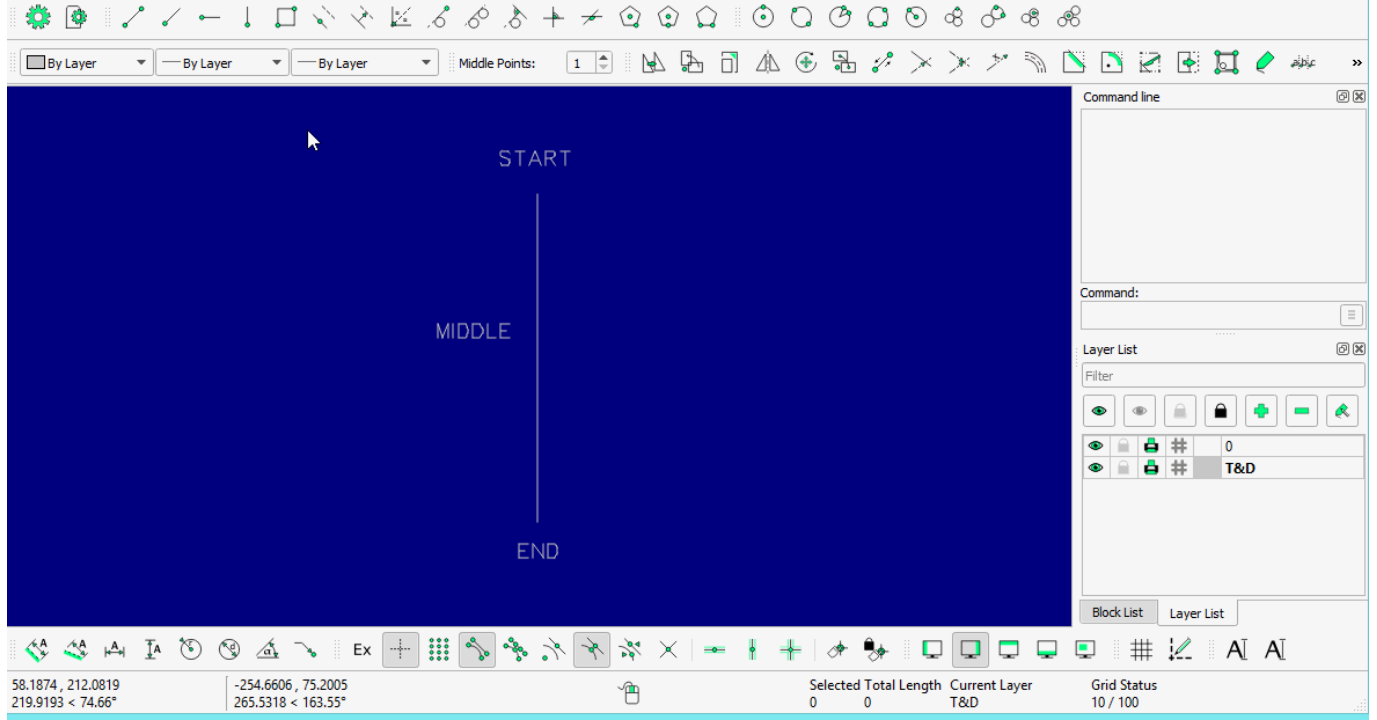

 $\boxed{\ominus \Box}$ 

#### **LINE: Vertical**

 $\cdot$ click the  $\frac{1}{\cdot}$  icon

- **enter length**
- specify **start, middle**, or **end** snap point specify **position**
- **Right-click** to 'back' or press 'Esc' to exit

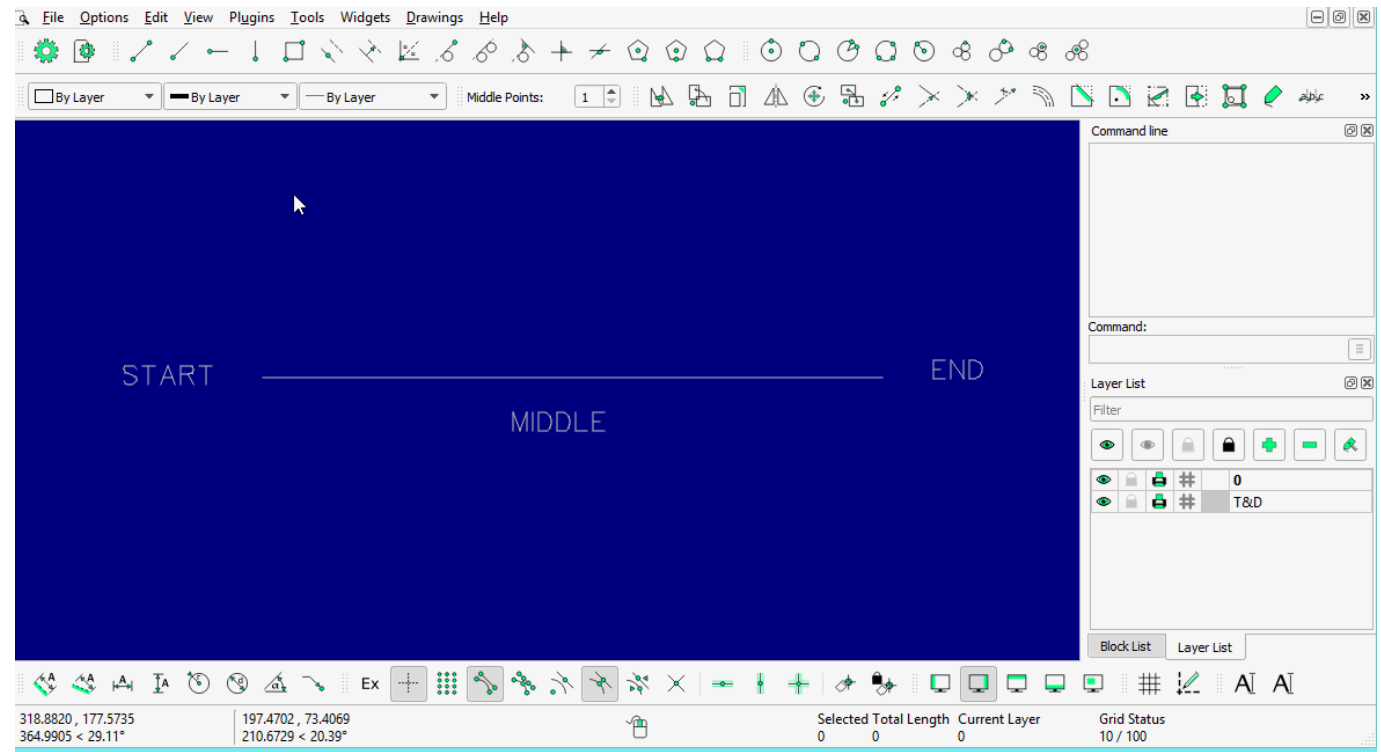

#### **LINE: Rectangle**

- $\bullet$ click the  $\boxed{\bullet}$  icon
- specify **first corner**
- specify **second corner**
- **Right-click** to 'back' or press 'Esc' to exit

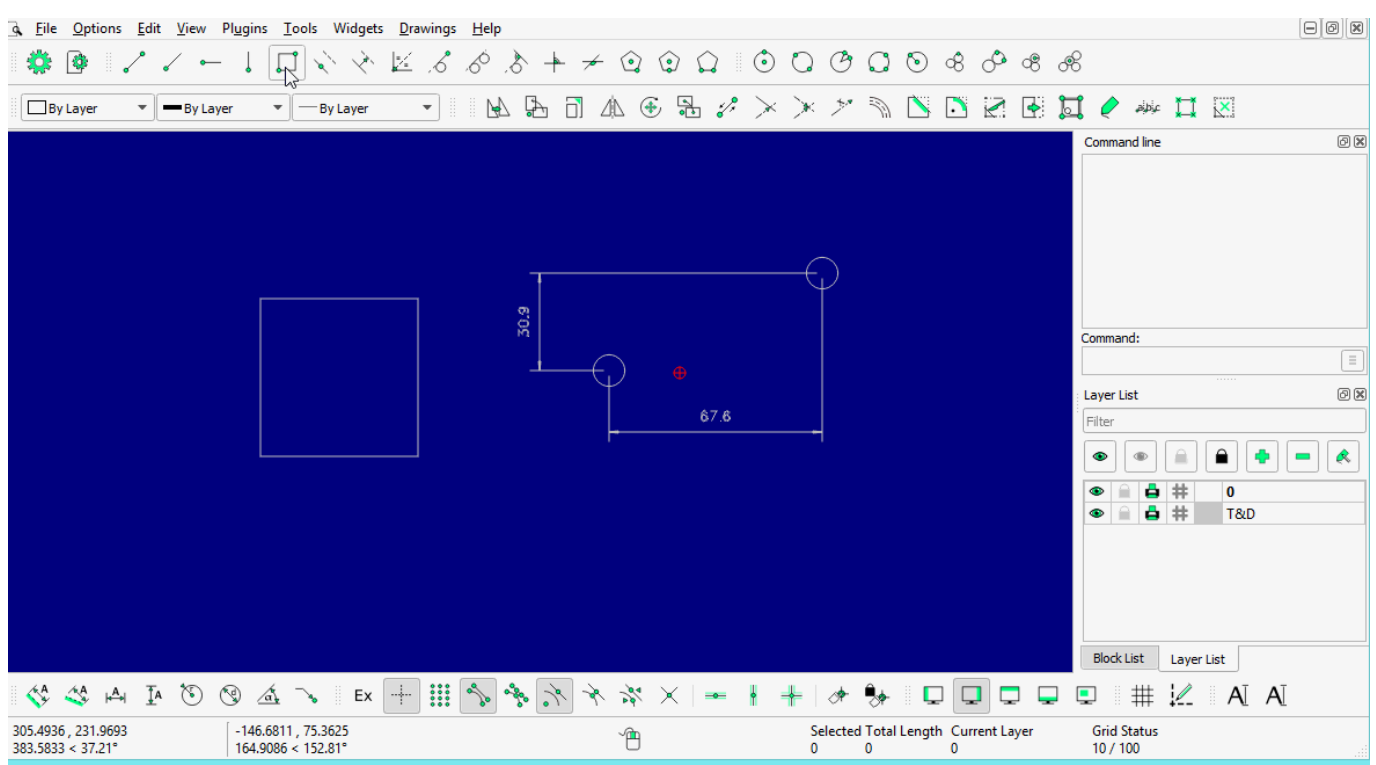

#### **LINE: Parallel through point**

- •click the  $\Box$  icon
- select **entity**
- specify through **point** (click at specific point or anywhere to repeat the process)
- **Right-click** to 'back' or press 'Esc' to exit

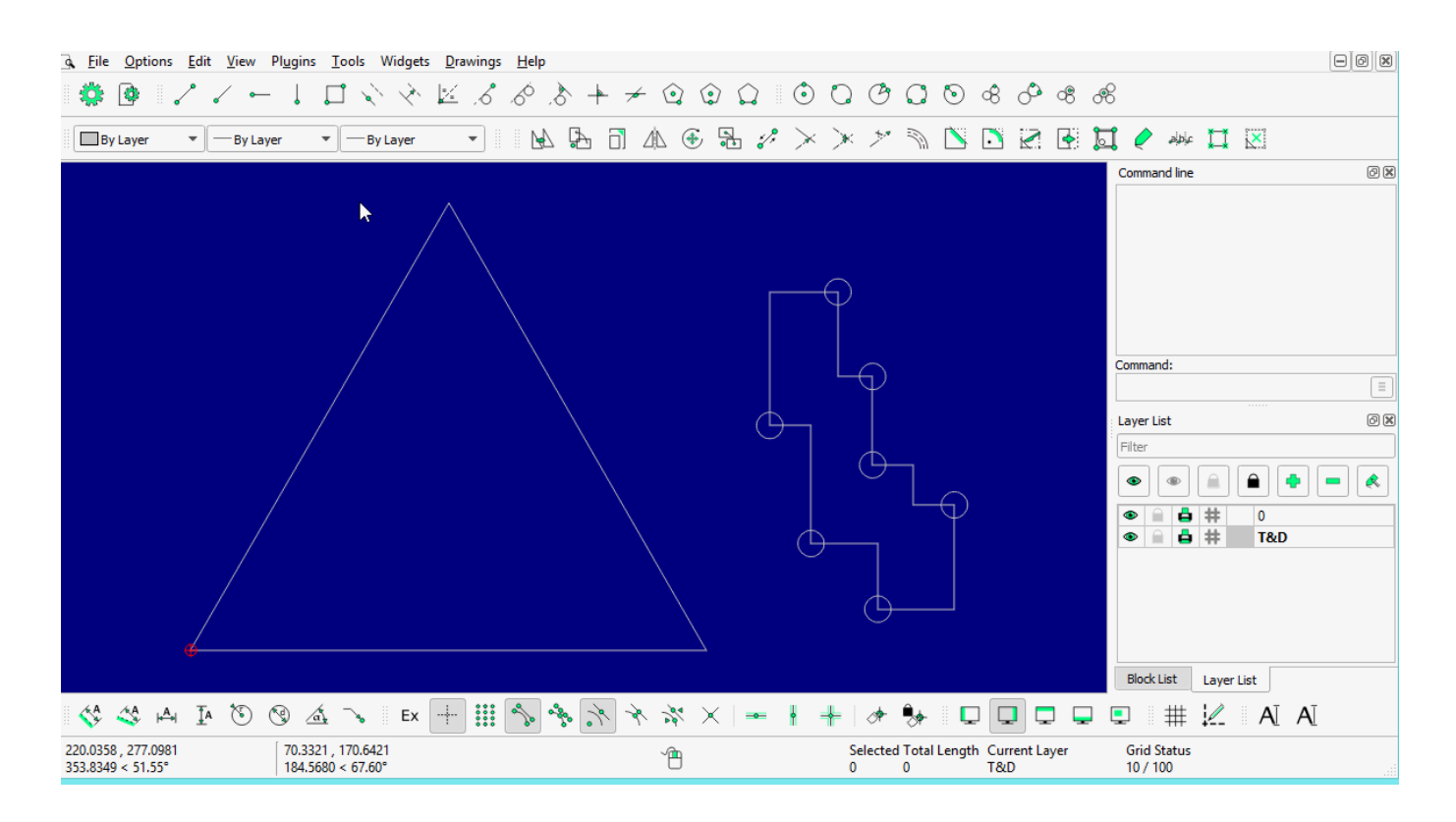

#### **LINE: Parallel**

- •click the  $\Box$  icon
- enter the **distance** and **number** of copies required OR select **entities** and repeat it as required
- **Right-click** to 'back' or press 'Esc' to exit

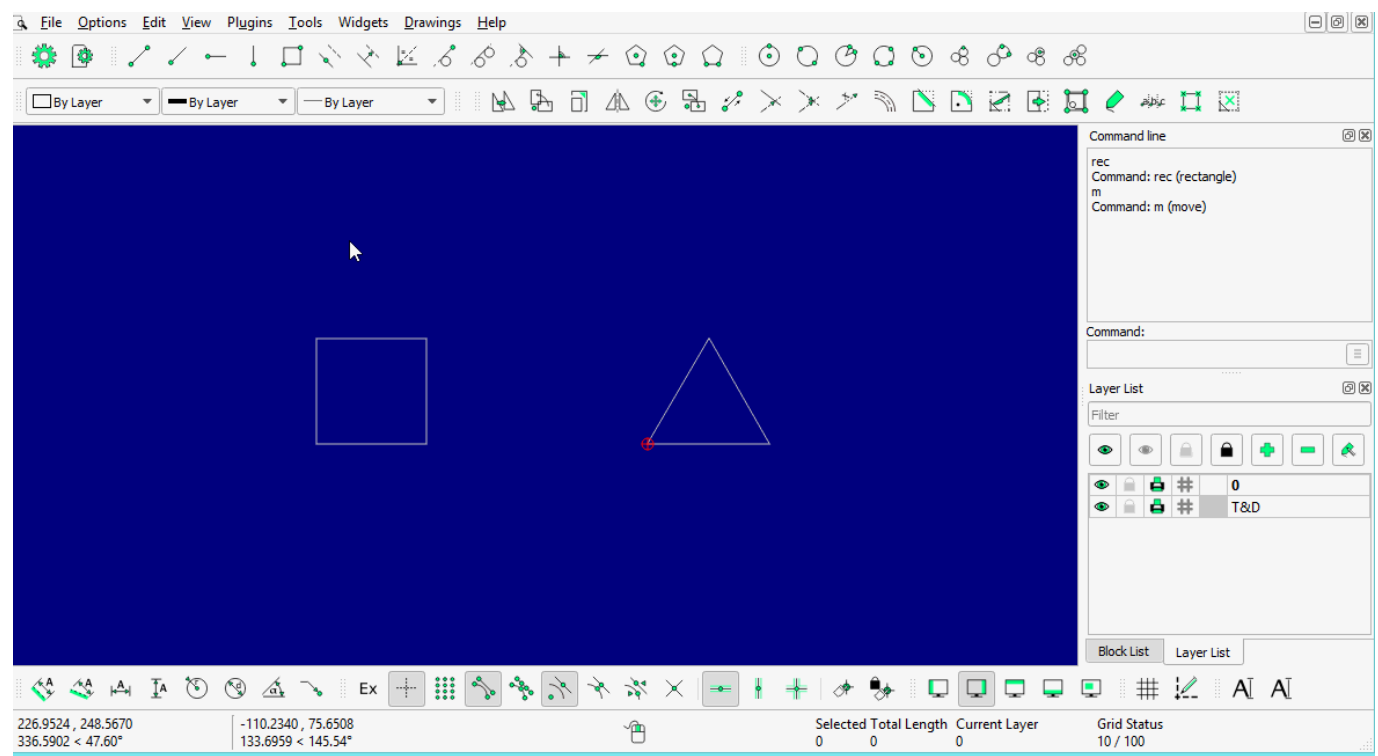

#### **LINE: Bisector**

- $\cdot$ click the icon
- enter **length** and **number** (from tool option)
	- select **first line**
	- select **second line**
- **Right-click** to 'back' or press 'Esc' to exit

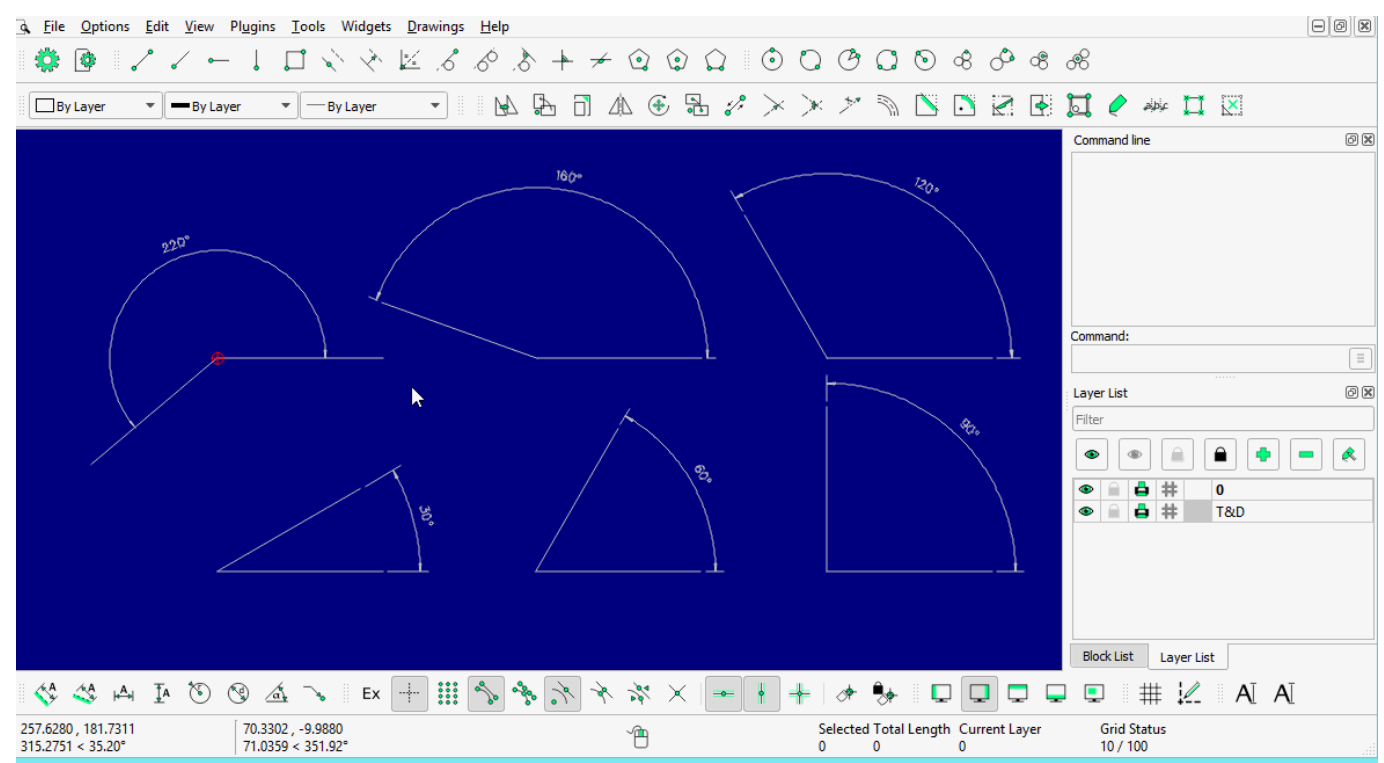

## **LINE: Tangent (P,C)**

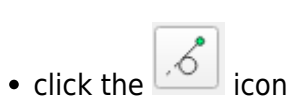

- specify **point**
- select **circle, arc or ellipse**
- **Right-click** to 'back' or press 'Esc' to exit

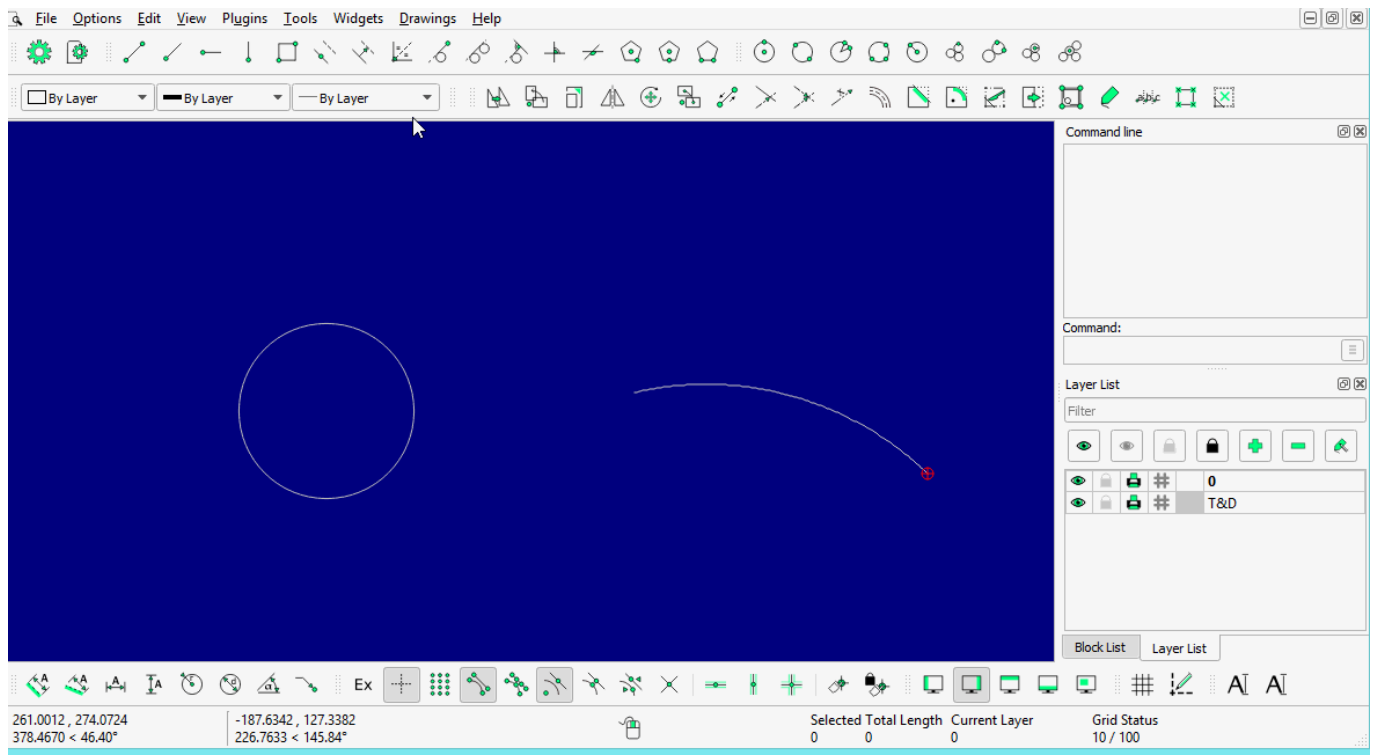

## **LINE: Tangent (C,C)**

6 •click the

- select **first circle or ellipse**
- select **second circle or ellipse**
- **Right-click** to 'back' or press 'Esc' to exit

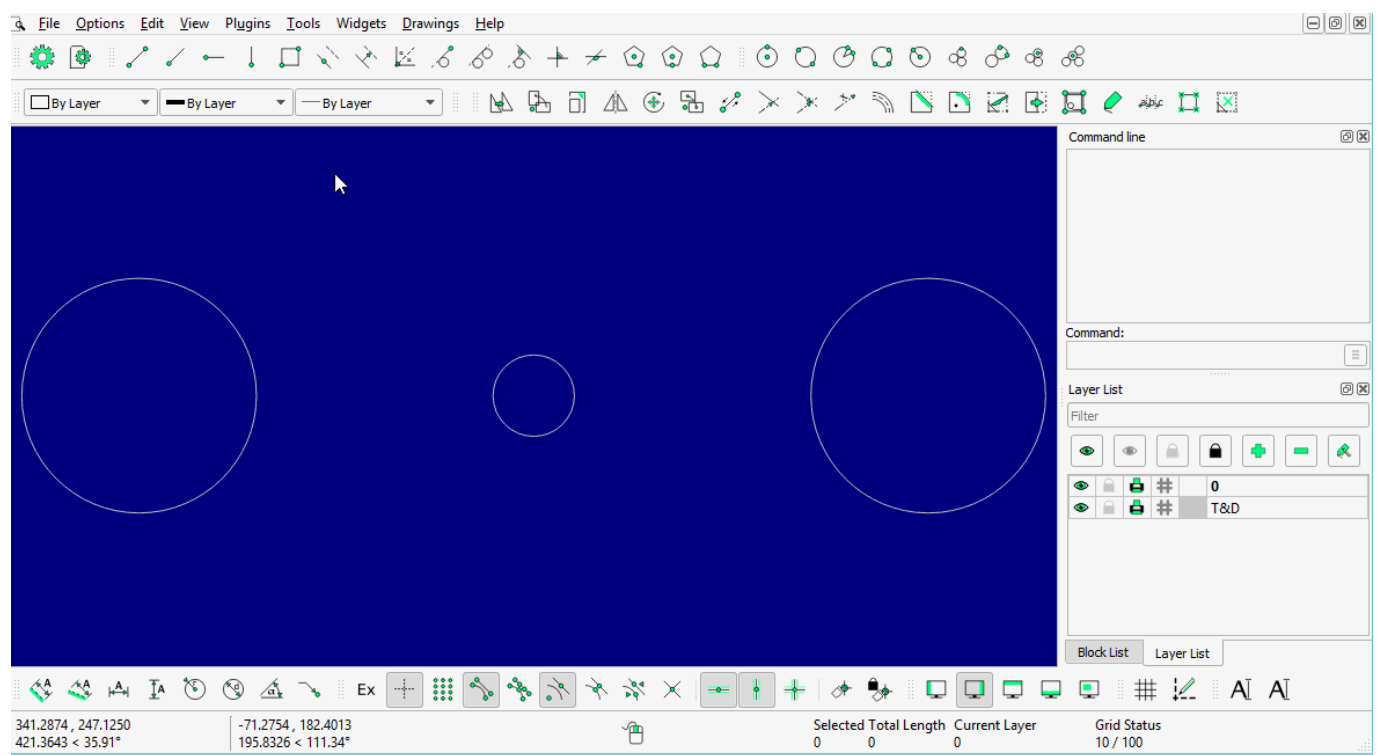

#### **LINE: Tangent Orthogonal**

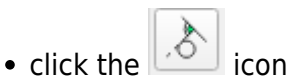

- select a **line**
- select **circle, arc or ellipse**
- **Right-click** to 'back' or press 'Esc' to exit

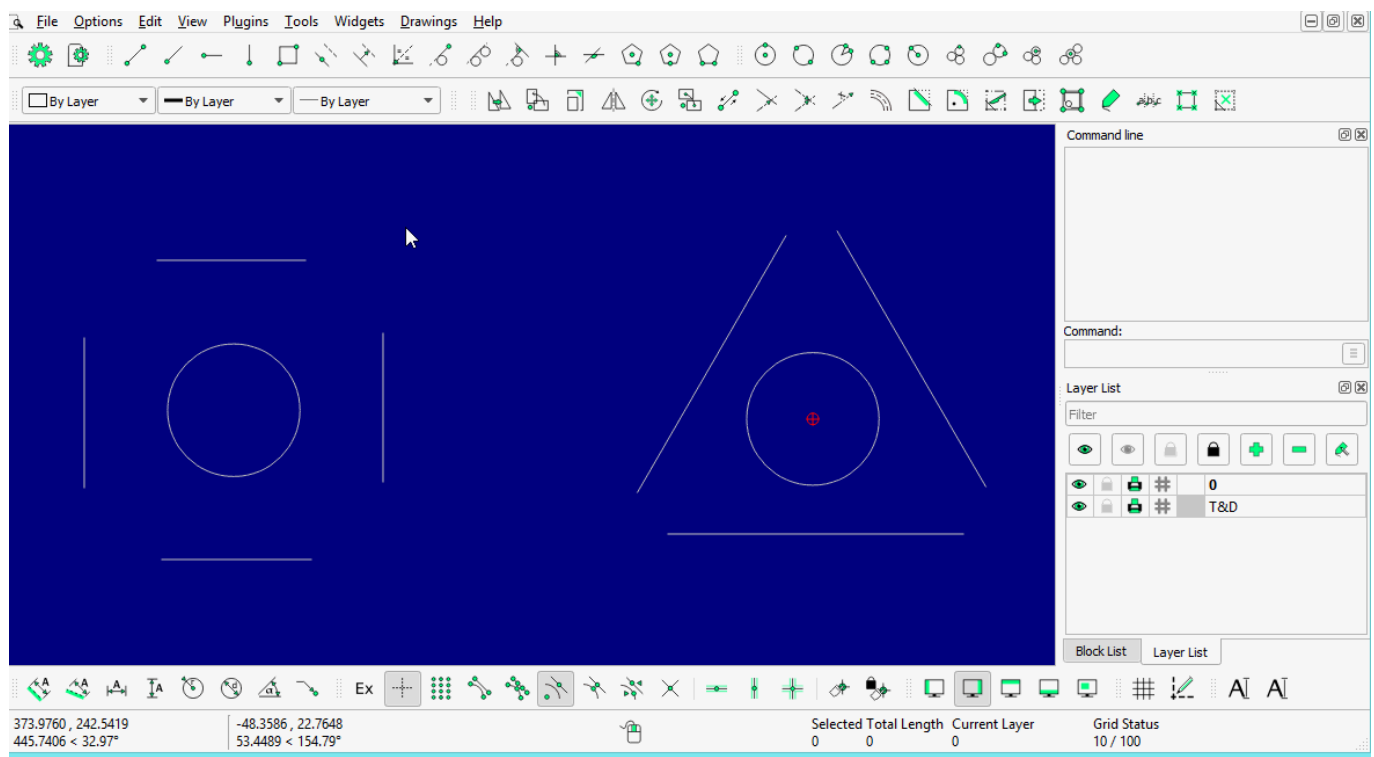

# **LINE: Orthogonal**

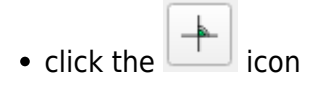

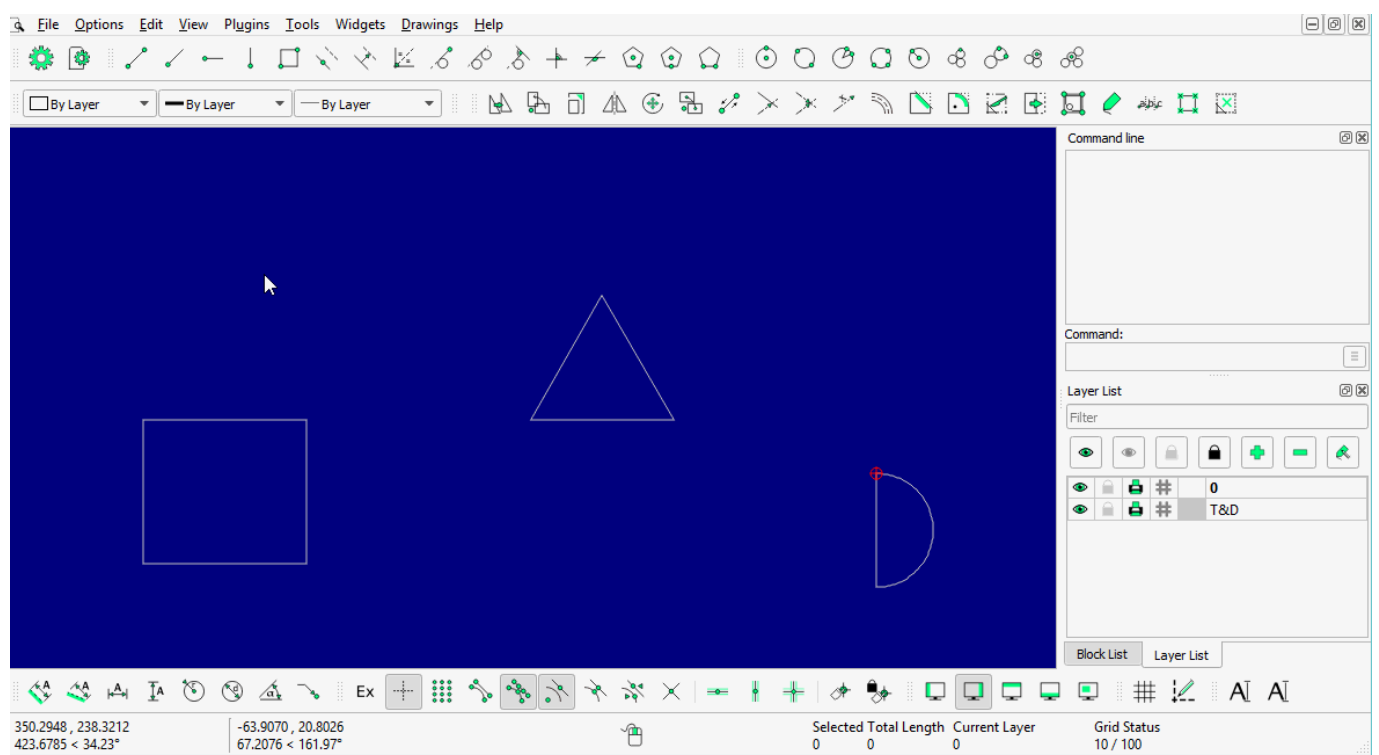

# **LINE: Relative Angle**

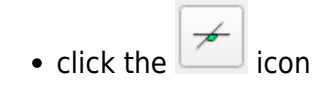

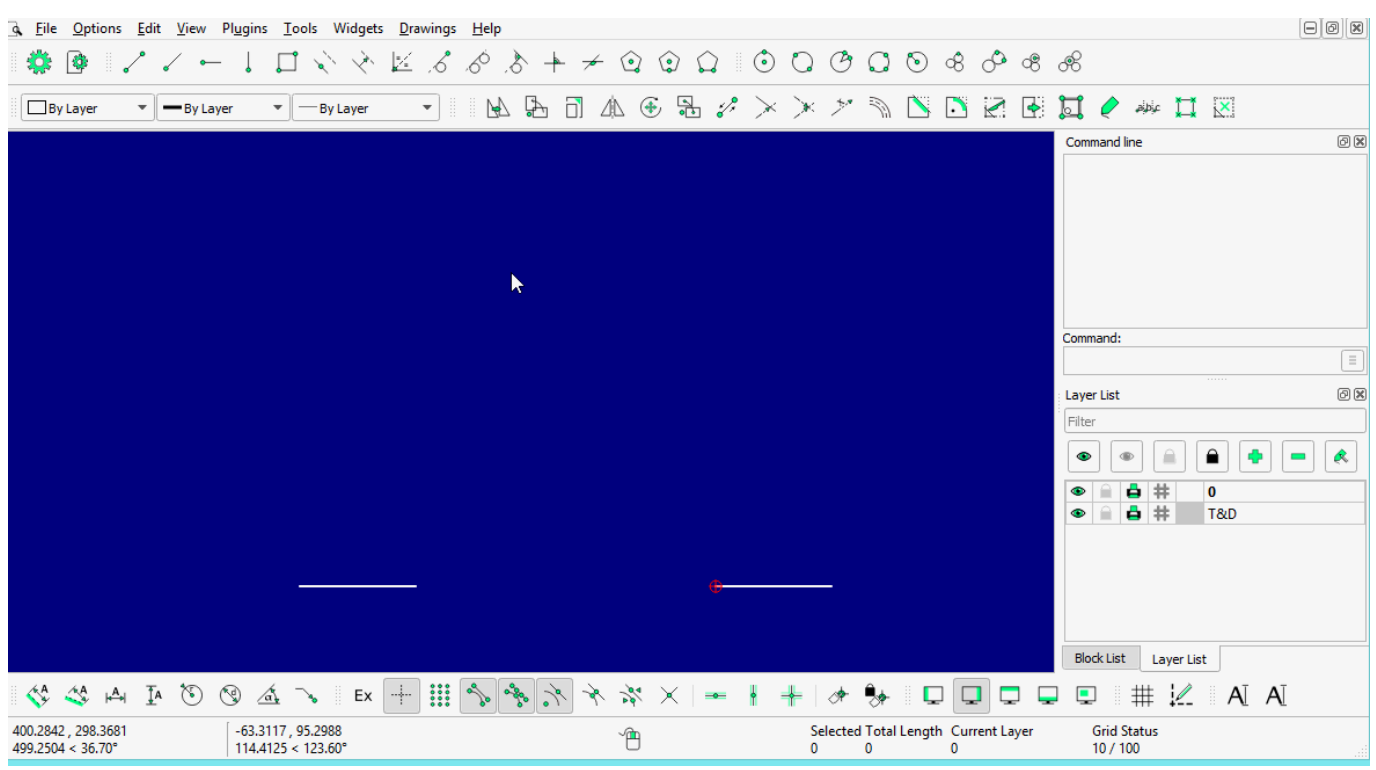

### **LINE: Polygon [(Cen,Cor), (Cen,Tan), (Cor,Cor)]**

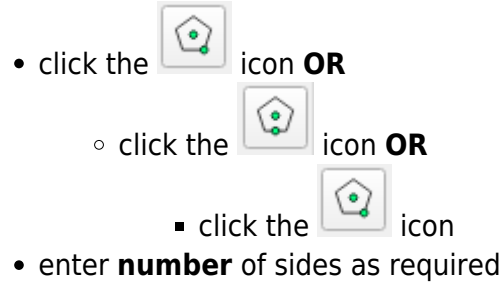

- specify **first corner**
- specify **second corner**
- **Right-click** to 'back' or press 'Esc' to exit

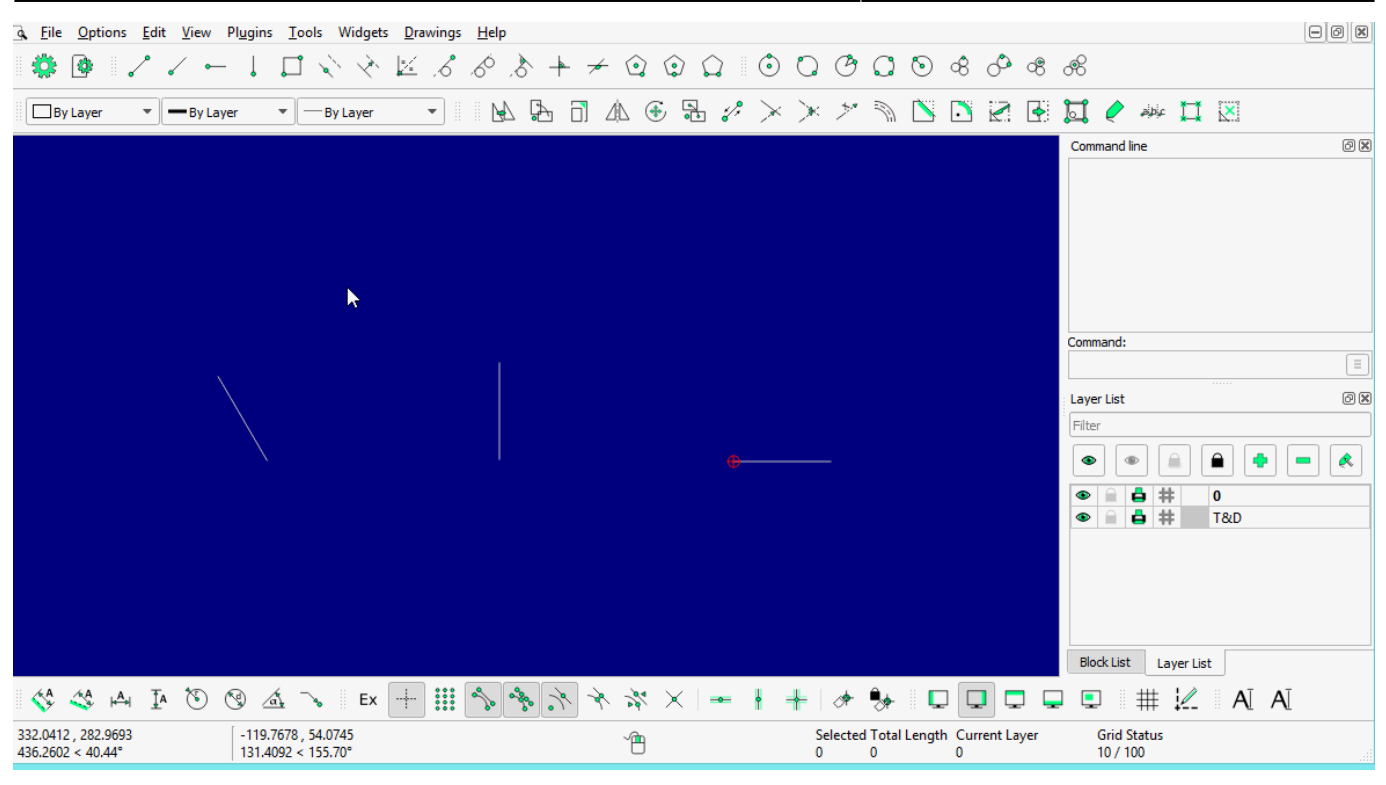

From: <https://dokuwiki.librecad.org/> - **Wiki**

Permanent link: **<https://dokuwiki.librecad.org/doku.php/usage:line?rev=1592463594>**

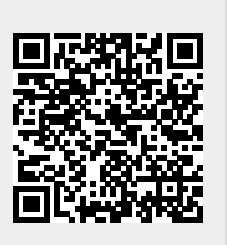

Last update: **2020/06/18 06:59**